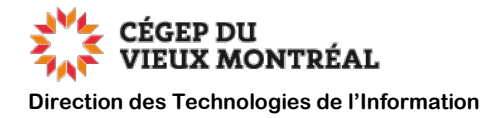

# **Guide de configuration pour l'AMF de Microsoft 365**

Version du 3 avril 2024, DB, MH

## **Contexte**

L'authentification multifactorielle est une mesure de sécurité qui permet de vérifier que vous êtes bien la personne qui utilise votre identifiant et votre mot de passe du Collège. Cette vérification se fait à l'aide d'une application sur un appareil mobile ou à l'aide d'une extension dans le navigateur Edge.

C'est le même principe que lorsque vous vous connectez au site de l'Agence du revenu du Canada ou dans la plupart des institutions financières. Ces systèmes vous demandent d'entrer, en plus de votre identifiant et mot de passe, un code de validation pour accéder à vos comptes.

Elle peut se déclencher lorsque vous vous connectez aux applications suivantes :

- Courriel Outlook du Collège
- Microsoft365
- Suite Office 365
- VPN FortiClient
- Teams
- OneDrive
- Moodle

### **Fréquence**

#### **Personnel administratif :**

• Au moins une fois par jour, pour chaque appareil, le système d'authentification multifactorielle vous demandera de vous authentifier. Cette fréquence pourrait être plus élevée sur un appareil qui n'appartient pas au Collège.

#### **Personnel enseignant et communauté étudiante :**

- Lorsque vous êtes **à l'intérieur du collège :**
	- o Si vous êtes connectés à notre réseau sans fil ou à notre réseau filaire dans les différents bâtiments du collège, l'authentification multifactorielle sera désactivée si vous utilisez un ordinateur du Cégep (portable ou dans les laboratoires informatiques).
- Lorsque vous êtes **à l'extérieur du collège :**
	- o Au moins une fois par jour, pour chaque appareil, le système d'authentification multifactorielle vous demandera de vous authentifier. Cette fréquence pourrait être plus élevée sur un appareil qui n'appartient pas au Collège.

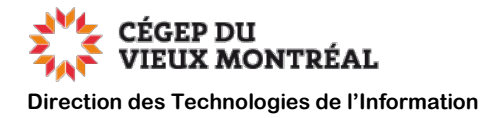

## **Recommandation importante**

Nous vous recommandons de configurer deux méthodes d'authentification multifactorielle afin de vous permettre de changer de méthode en fonction de votre contexte (appareil mobile oublié, batterie déchargée, etc.)

### **Table des matières**

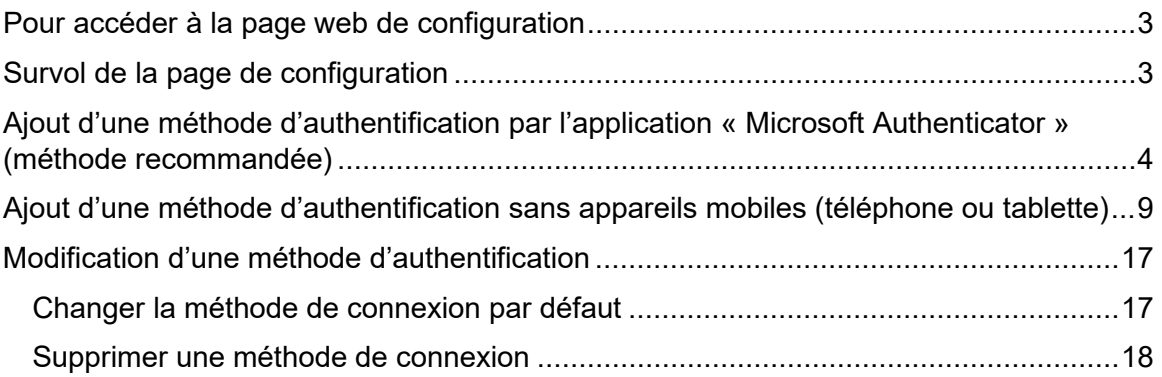

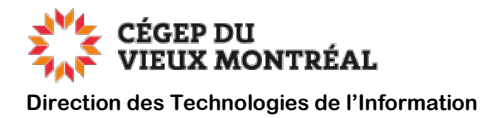

## <span id="page-2-0"></span>**Pour accéder à la page web de configuration**

- À l'aide du navigateur « Edge » ou « Chrome », dirigez-vous à la page web <https://aka.ms/mysecurityinfo>
- Au besoin, authentifiez-vous à l'aide de votre courriel du Collège et de votre mot de passe.
	- o Pour les étudiantes et les étudiants :
		- Si vous ne connaissez pas votre courriel du Collège, vous pouvez l'obtenir à partir du site [cvm.qc.ca/courrielcvm.](https://connaitrevotrecourriel.cvm.qc.ca/)
		- Votre mot de passe par défaut est votre date de naissance au format AAMMJJ (par exemple, 980307 pour le 7 mars 1998).

## <span id="page-2-1"></span>**Survol de la page de configuration**

La figure ci-dessous illustre l'interface de la page de configuration pour une personne qui a paramétré deux méthodes d'authentification. Nous verrons plus en détail chaque méthode dans les sections suivantes.

- **A.** Pour ajouter une méthode d'authentification (connexion).
- **B.** Liste des méthodes que vous avez paramétrées.
- **C.** Méthode d'authentification (connexion) par défaut.
- **D.** Pour changer la méthode d'authentification par défaut, parmi celles que vous avez paramétrées.
- **E.** Pour supprimer une méthode que vous avez paramétrée.

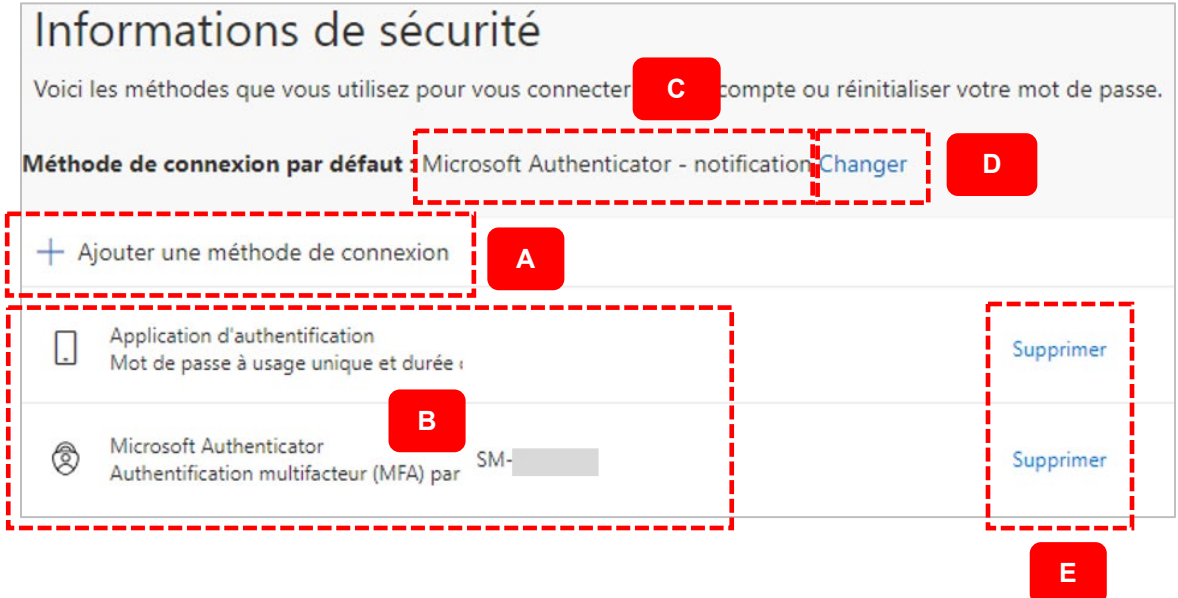

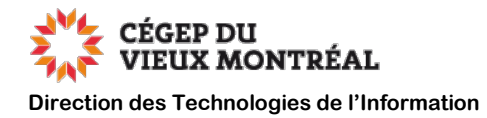

## <span id="page-3-0"></span>**Ajout d'une méthode d'authentification par l'application « Microsoft Authenticator » (méthode recommandée)**

**ATTENTION : Une fois installée, ne supprimez pas l'application « Microsoft Authenticator » de votre appareil mobile, vous en aurez besoin pour vous connecter en tout temps.**

#### **Avant de débuter :**

- Fermez toutes les fenêtres ouvertes sur votre appareil mobile.
- Installez l'application **« Microsoft Authenticator »** à partir du lien qui correspond à votre appareil mobile :
	- o Android :<https://play.google.com/store/apps/details?id=com.azure.authenticator>

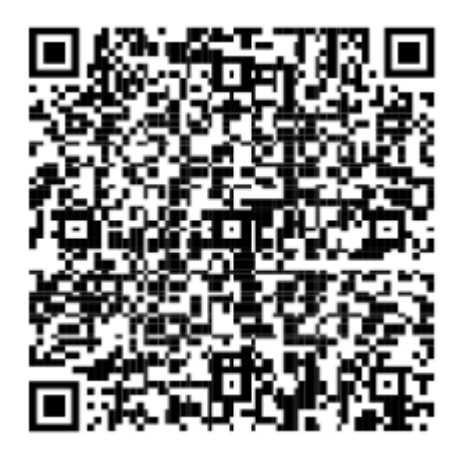

o Apple iOS :<https://apps.apple.com/ca/app/microsoft-authenticator/id983156458>

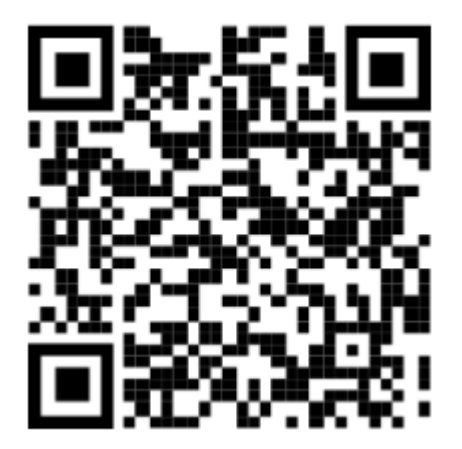

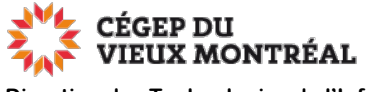

#### **Sur votre ordinateur :**

- À l'aide du navigateur « Edge » ou « Chrome », dirigez-vous à la page web <https://aka.ms/mysecurityinfo>
- Au besoin, authentifiez-vous à l'aide de votre courriel du Collège et de votre mot de passe.
- **A.** Cliquez sur le lien **« Ajouter une méthode de connexion »**
- **B.** Cliquez sur la flèche du menu déroulant **« Choisir une méthode »**
- **C.** Sélectionnez l'option **« Application d'authentification »**
- **D.** Cliquez sur le bouton **« Ajouter »**

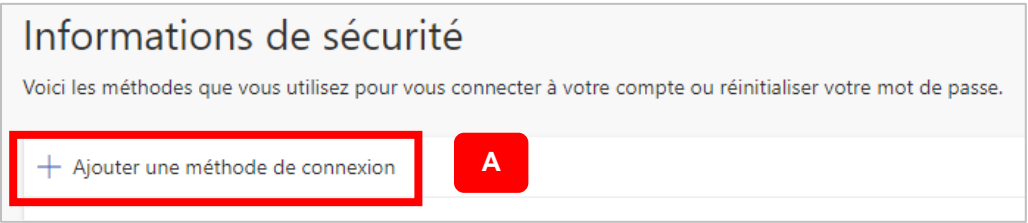

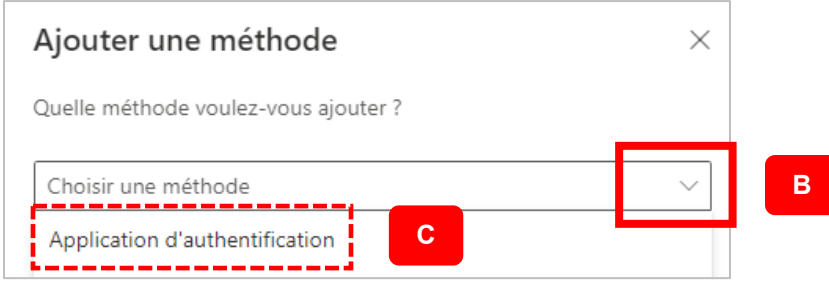

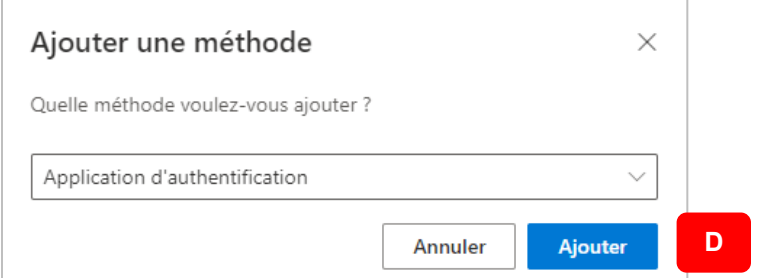

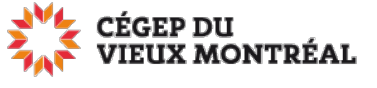

- **E.** Si vous avez installé sur votre appareil mobile l'application « Microsoft Authenticator », comme décrit à la page précédente, cliquez sur le bouton **« Suivant ».** Sinon, veuillez faire les étapes de la page précédente.
- **F.** Cliquer sur le bouton **« Suivant ».** Un code QR s'affichera sur l'écran de votre ordinateur.

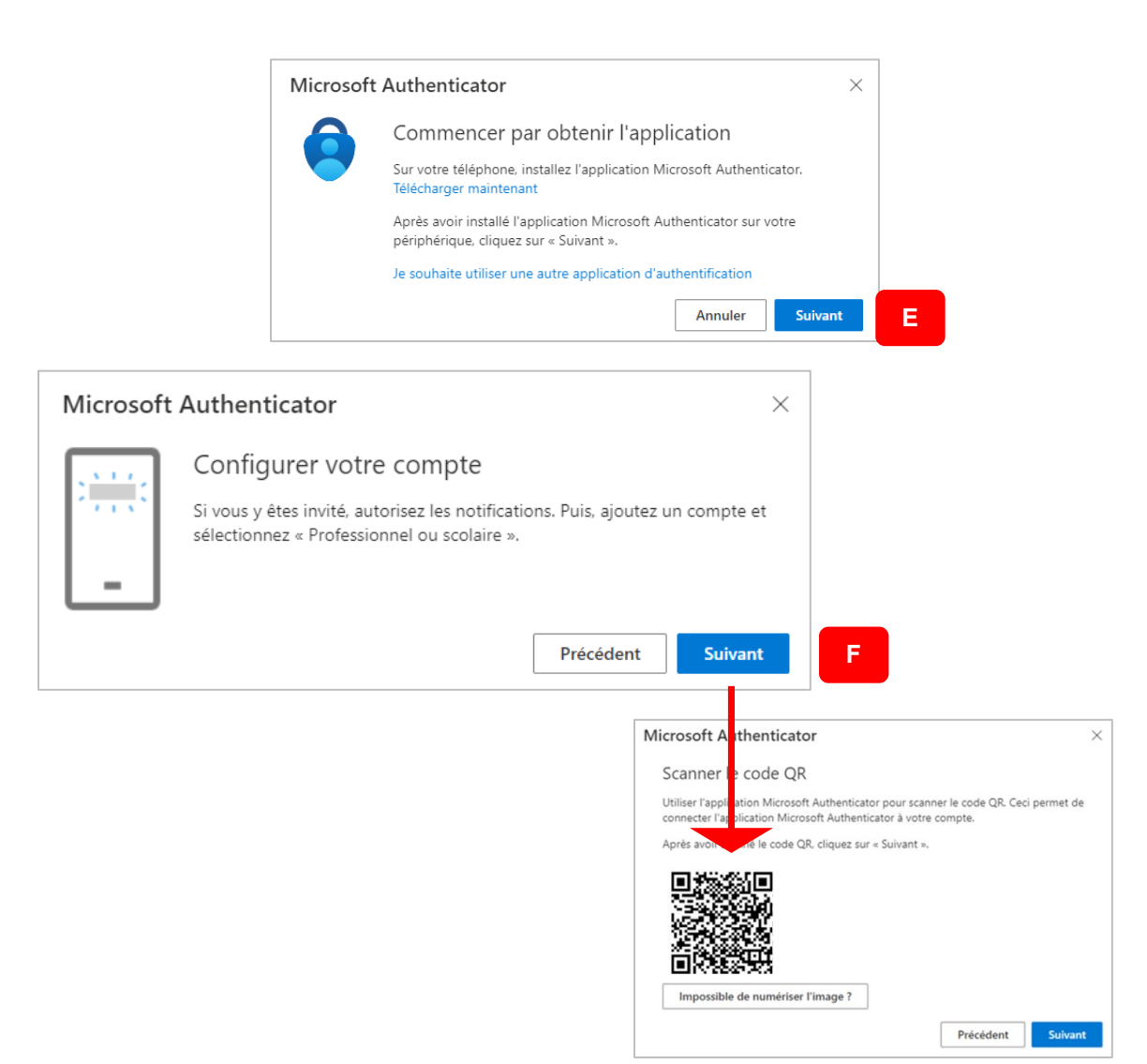

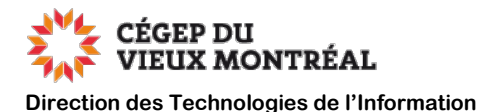

#### **Sur votre appareil mobile :**

- **G.** Démarrez l'application « Microsoft Authenticator » et cliquez sur le bouton **« Accepter »** ou **« D'accord »**
- **H.** Cliquez sur l'option **« Scanner un code QR ».** Cette option se trouve en dessous de l'option « Ajouter un compte professionnel ou scolaire »
	- Si vous ne voyez pas l'option « Scanner un code QR », choisissez l'option « Ajouter un compte professionnel ou scolaire » pour accéder à l'option « Scanner un code QR ».
- **I.** Cliquez sur **« Autoriser »** (sur Android) ou **« OK »** (sur Apple iOS) pour permettre à l'application de prendre des photos ou des vidéos.
- **J.** Scannez le code QR qui est affiché sur l'écran de votre ordinateur
- **K.** Si une fenêtre **« Verrou d'application activé »** apparait, cliquez sur **« OK »**
- **L.** Si une fenêtre **« Autorisez-vous « Authentificator » à vous envoyer des notifications »**, cliquez sur **« Autoriser »**

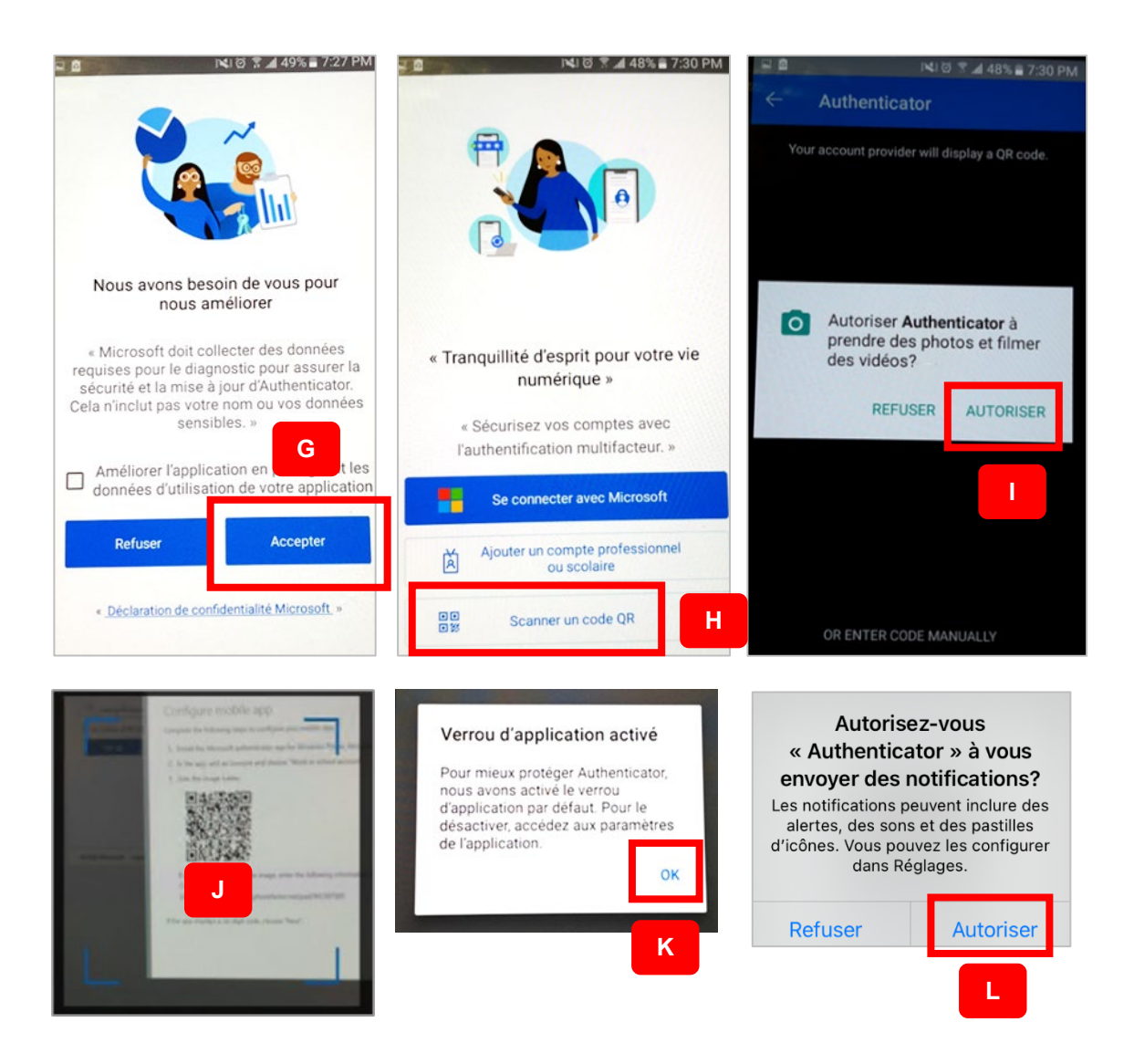

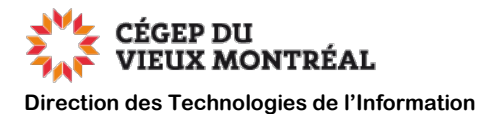

#### **Sur votre ordinateur :**

**M.** Lorsque le compte a été ajouté dans l'application « Microsoft Authenticator », cliquez sur le bouton **« Suivant »**

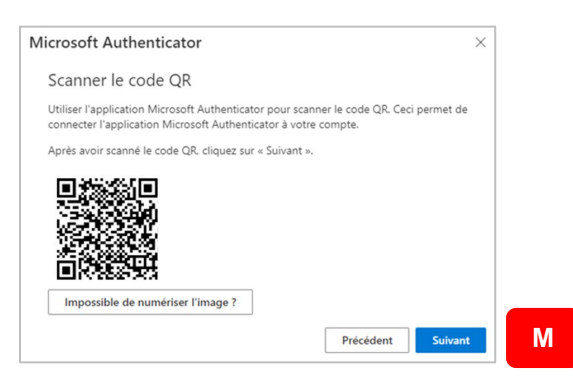

#### **Sur votre appareil mobile :**

- **N.** Cliquez sur la notification reçue **« Approuver la connexion ? »** puis sur **« Approuver »**
- **O.** Si votre appareil mobile est protégé par un mot de passe, entrez ce mot de passe pour confirmer la connexion.

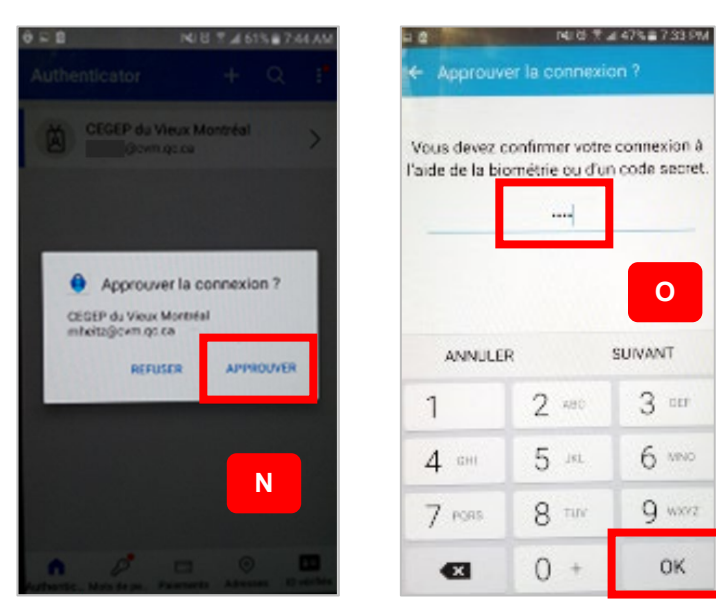

#### **Sur votre ordinateur :**

**P.** Cliquez sur le bouton **« Suivant »**

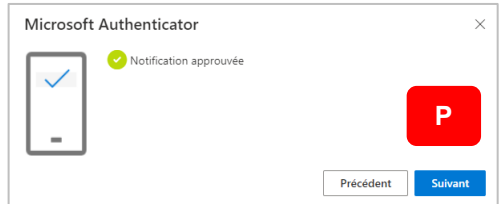

**ATTENTION : Ne supprimez pas l'application « Microsoft Authenticator » de votre appareil mobile, vous en aurez besoin pour vous connecter en tout temps.**

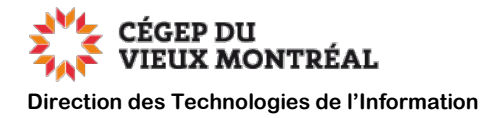

## <span id="page-8-0"></span>**Ajout d'une méthode d'authentification sans appareils mobiles (téléphone ou tablette)**

Il est possible de s'authentifier à l'aide de l'extension « Authenticator.cc » **dans le navigateur Edge.**

#### **Étape 1 : installation de l'extension**

À l'aide du navigateur « Edge », dirigez-vous à la page web<https://authenticator.cc/>

- **A.** Cliquez sur le bouton **« Add to Edge »**
- **B.** Cliquez sur le bouton **« Obtenir »**
- **C.** Cliquez sur le bouton **« Ajouter une extension »**

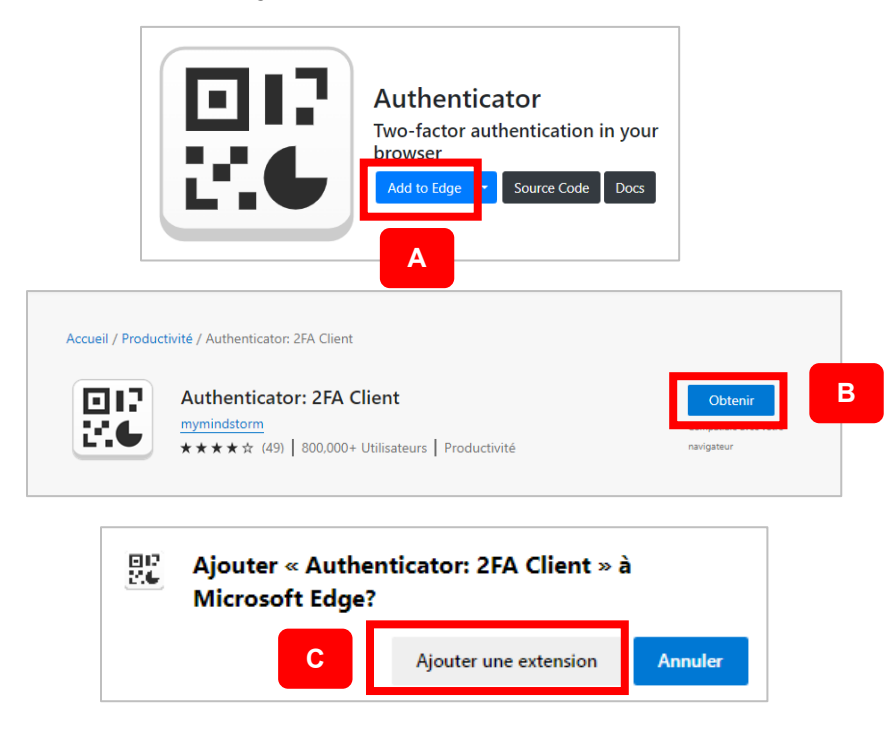

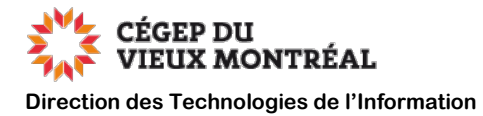

#### **Étape 2 : configuration de la méthode d'authentification**

Dirigez-vous à la page web <https://aka.ms/mysecurityinfo>

- Au besoin, authentifiez-vous à l'aide de votre courriel du Collège et de votre mot de passe.
- **A.** Cliquez sur le lien **« Ajouter une méthode de connexion »**
- **B.** Cliquez sur la flèche du menu déroulant **« Choisir une méthode »**
- **C.** Sélectionnez l'option **« Application d'authentification »**
- **D.** Cliquez sur le bouton **« Ajouter »**

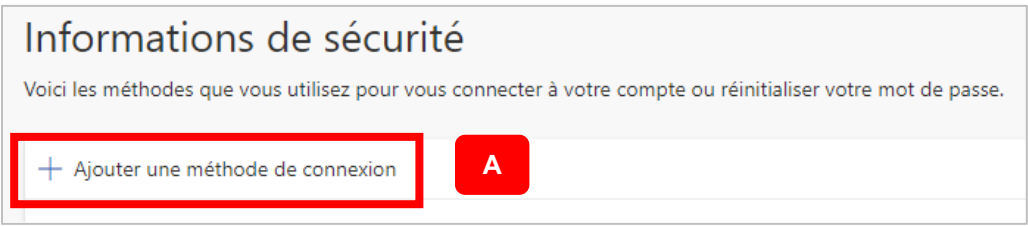

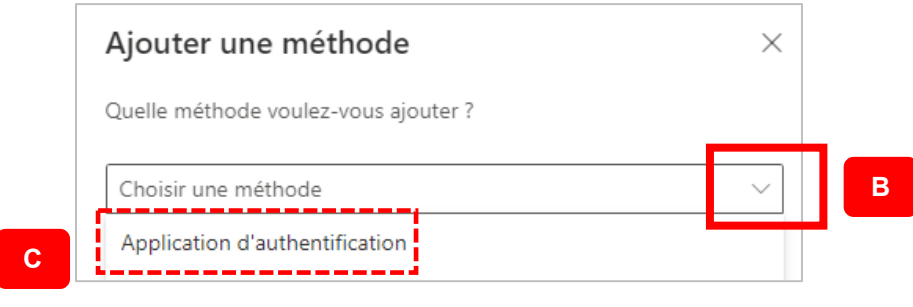

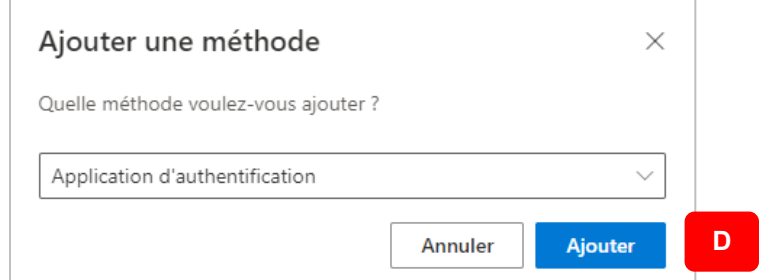

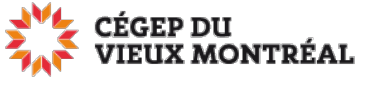

- **Direction des Technologies de l'Information** 
	- **E.** Cliquez sur le lien **« Je souhaite utiliser une autre application d'authentification »**
	- **F.** Cliquez sur le bouton **« Suivant »**

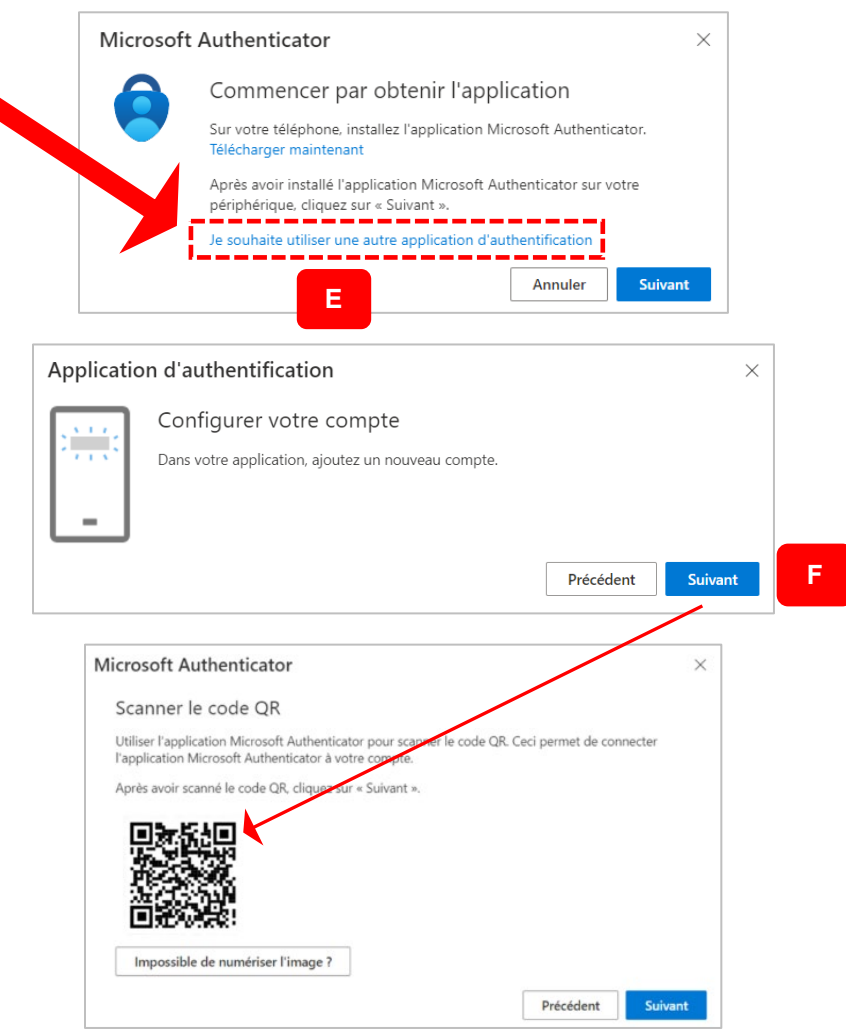

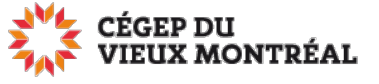

- **G.** Dans la barre de commande du navigateur, cliquez sur l'icône **« Extensions »**
- **H.** Sélectionnez l'extension **« Authenticator 2FA Client »**
- **I.** Cliquez sur l'icône **« Acquisition du code QR »**
- **J.** Sélectionnez le code QR en traçant une diagonale avec le bouton gauche de la souris enfoncé
- **K.** Cliquez sur le bouton **« OK »** dans la fenêtre de confirmation qui apparait
- **L.** Cliquez sur le bouton **« Suivant »**
- **M.** Suivez les étapes de la page suivante pour obtenir le code

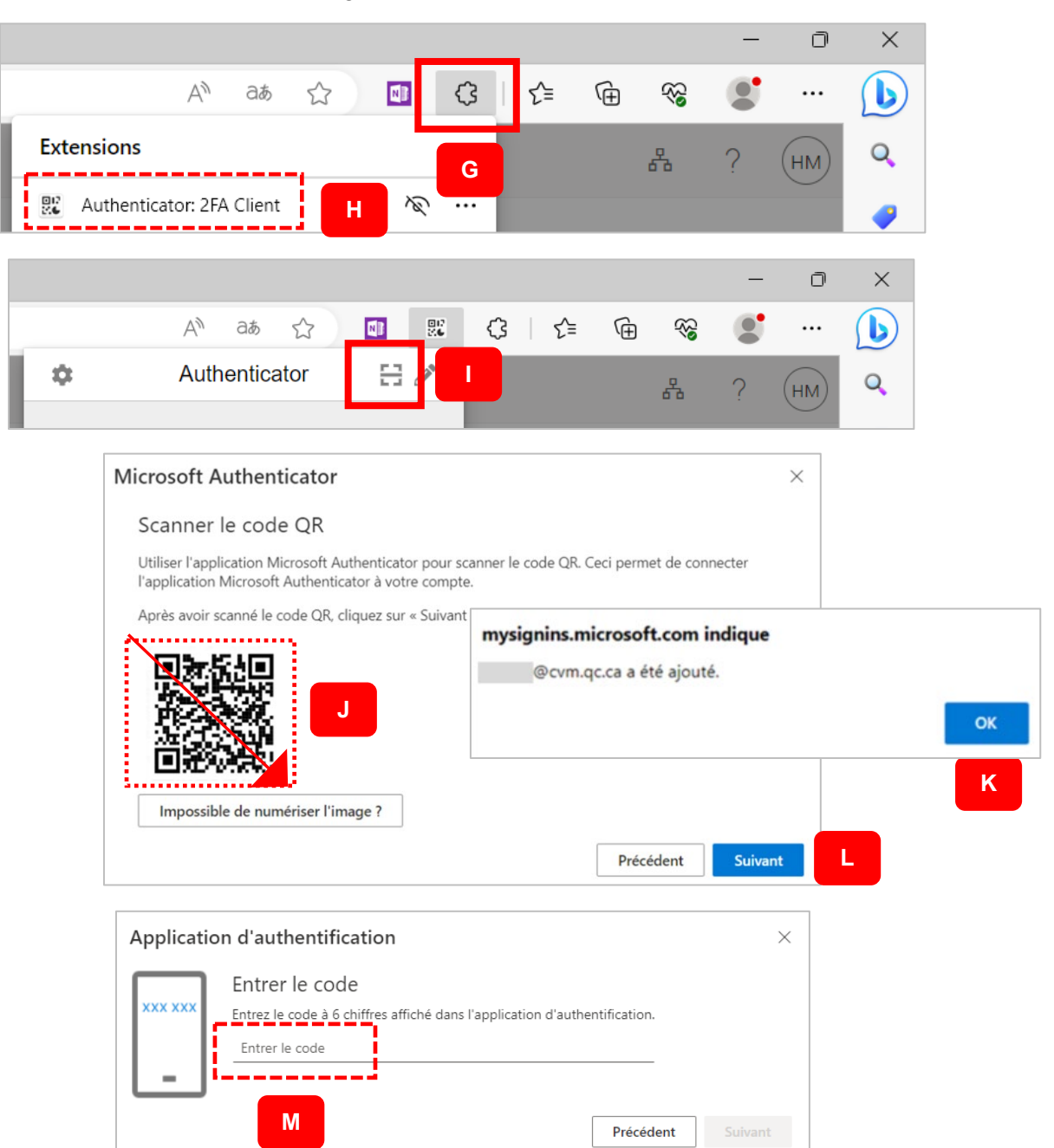

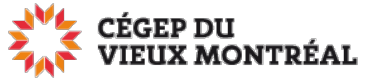

- **N.** À nouveau, dans la barre de commande du navigateur, cliquez sur l'icône **« Extensions »**
- **O.** Sélectionnez l'extension **« Authenticator 2FA Client »**
- **P.** Cliquez sur le code bleu à 6 chiffres pour le copier
- **Q.** Au besoin, cliquez sur le bouton **« Autoriser »**
- **R.** Collez le code à 6 chiffres dans la fenêtre de l'étape **« M »**
- **S.** Cliquez sur le bouton **« Suivant »**

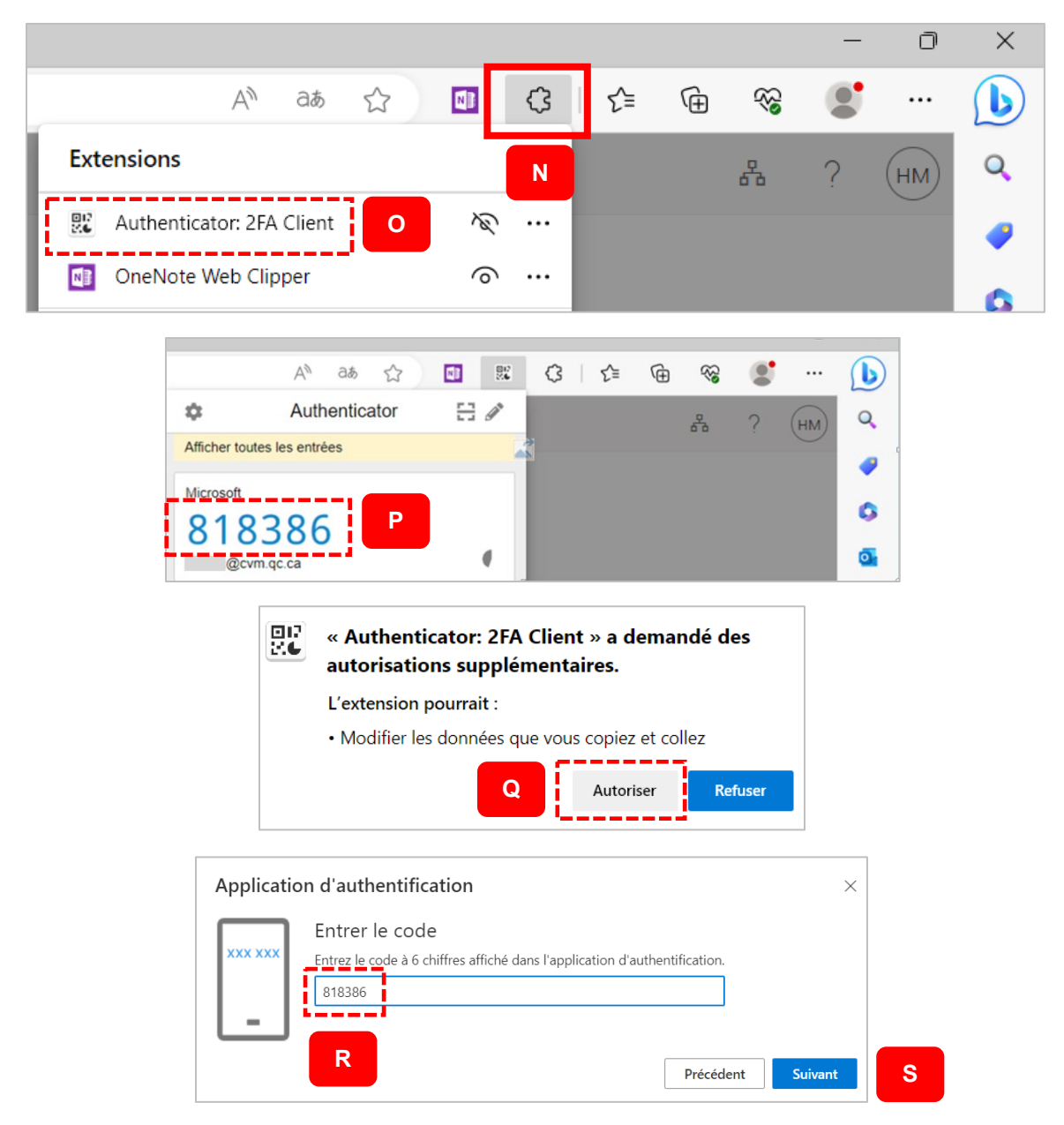

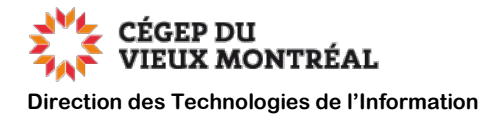

#### **Étape 3 : Synchronisation de votre compte personnel sur Edge**

#### **Si la synchronisation de votre profil n'est pas activée dans le navigateur Edge, vous devez obligatoirement faire cette dernière étape.**

Note : Lors du démarrage du navigateur Edge, ce dernier vous a probablement demandé de synchroniser votre compte. Si dans l'image ci-dessous le bouton bleu **« Connectez-vous pour synchroniser… »** n'apparait pas, c'est que votre compte est déjà synchronisé.

À partir du navigateur Edge,

- **A.** Cliquez sur l'icône de silhouette qui se trouve dans le coin supérieur gauche de l'écran
- **B.** Si vous n'avez pas de compte sur Edge, assurez-vous que l'option « Ajoutez un nouveau compte » soit sélectionnée
- **C.** Cliquez sur le bouton bleu **« Connectez-vous pour synchroniser… »**

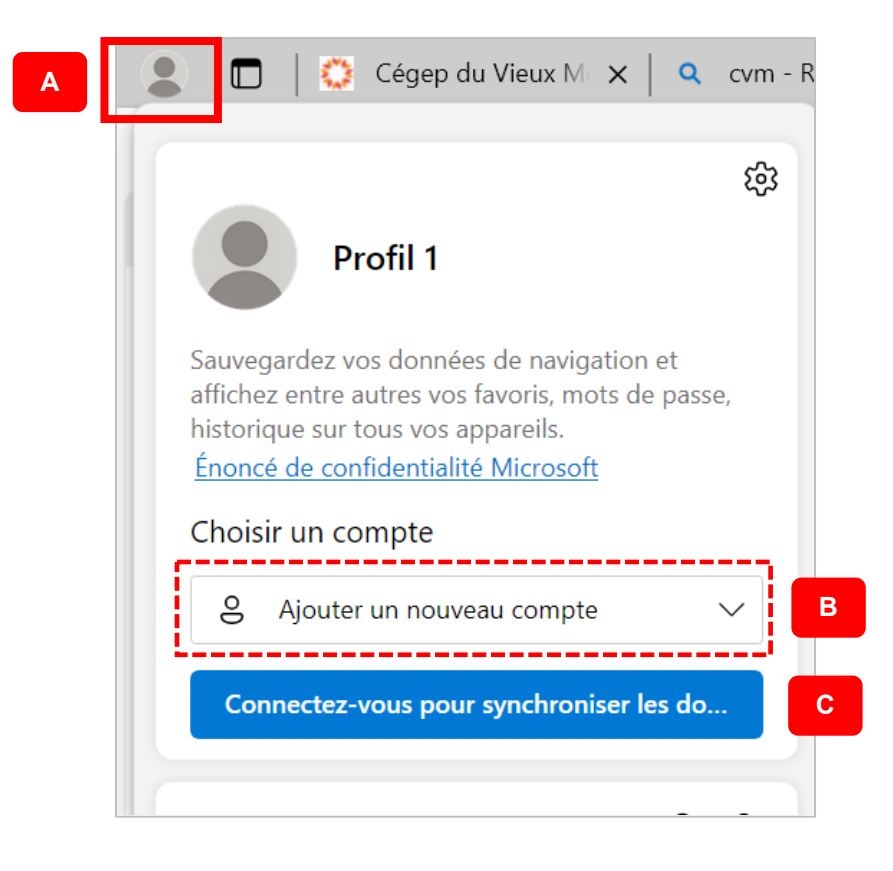

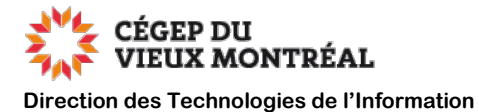

- **D.** Cliquez sur le lien **« Créez-en un avec n'importe quel courriel »**
- **E.** Créez votre compte à l'aide de votre courriel personnel (Gmail, Yahoo, Proton, etc.) en suivant les différentes étapes

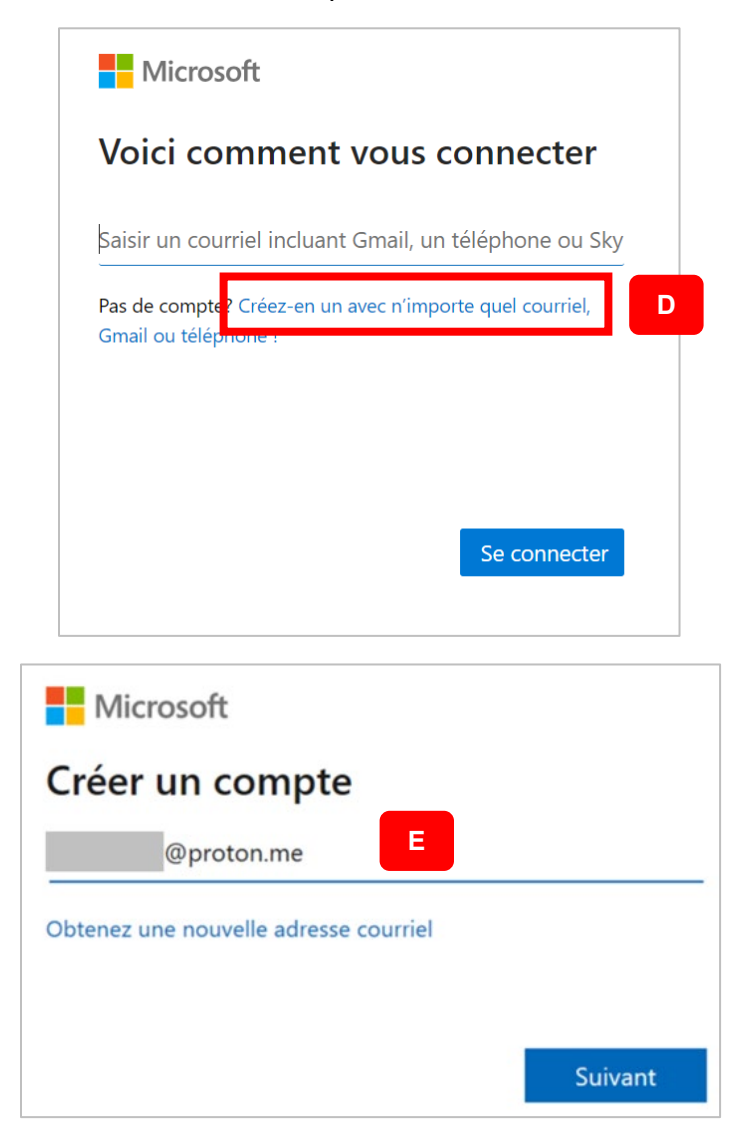

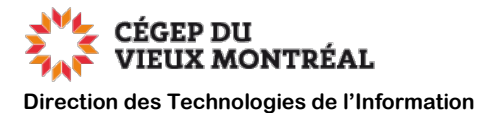

- **F.** Une fois connecté à vote compte Edge, cliquez sur le bouton « Activer la synchronisation » si l'option est disponible
- **G.** Avant de fermer le navigateur Edge, assurez-vous que la synchronisation soit effectivement activée

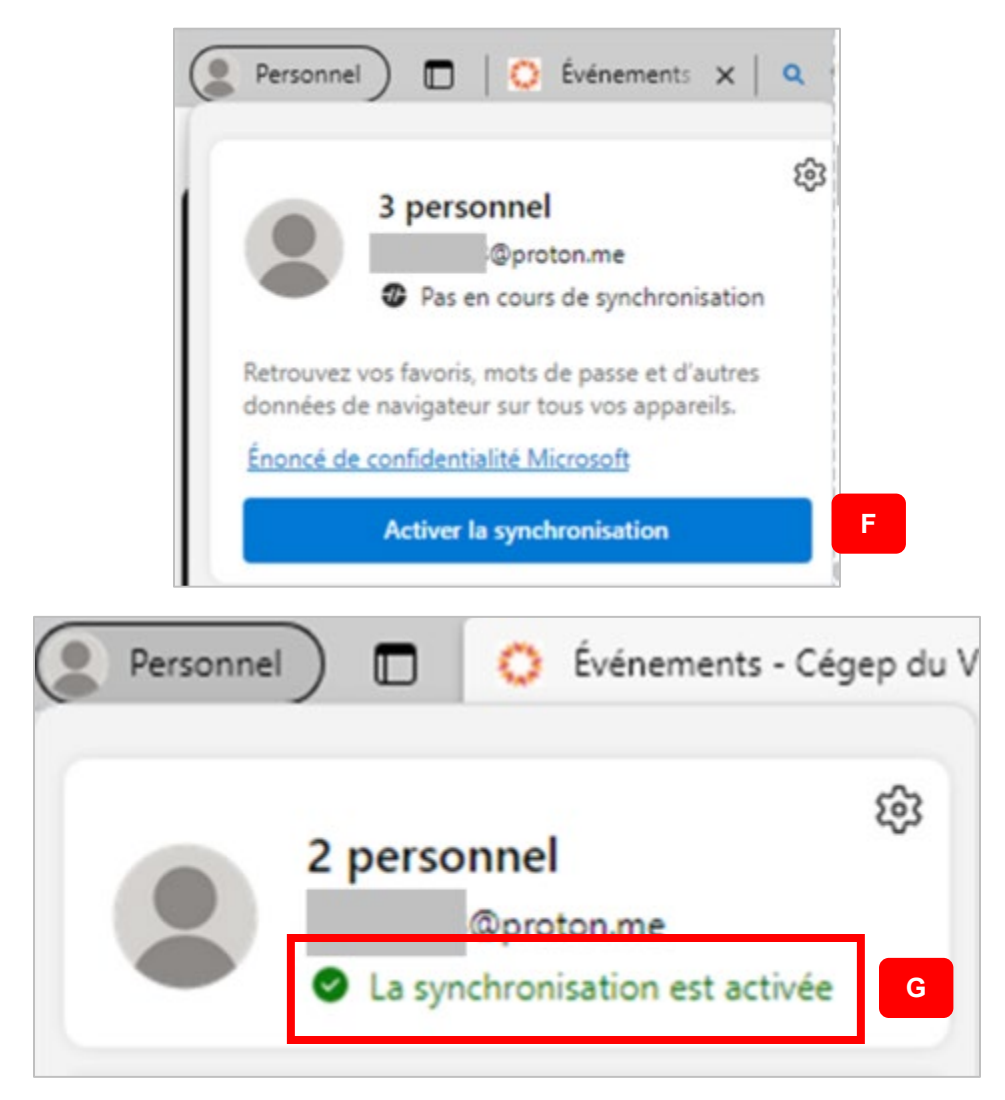

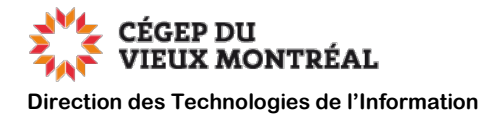

## <span id="page-16-0"></span>**Modification d'une méthode d'authentification**

Si vous avez déjà configuré votre ou vos méthodes d'authentification multifactorielle et que vous désirez la ou les modifier, veuillez suivre les instructions ci-dessous.

- À l'aide du navigateur « Edge » ou « Chrome », dirigez-vous à la page web <https://aka.ms/mysecurityinfo>
- Au besoin, authentifiez-vous à l'aide de votre courriel du Collège et de votre mot de passe.

À partir de cette page, vous pourrez changer la méthode de connexion par défaut ou supprimer une méthode de connexion.

### <span id="page-16-1"></span>**Changer la méthode de connexion par défaut**

Sur la ligne qui correspond à la méthode de connexion par défaut :

- **A.** Cliquez sur le lien « Changer »
- **B.** Cliquez sur la flèche du menu déroulant puis sélectionnez une autre méthode d'authentification que vous avez déjà paramétrée
- **C.** Cliquez sur le bouton « Confirmer »

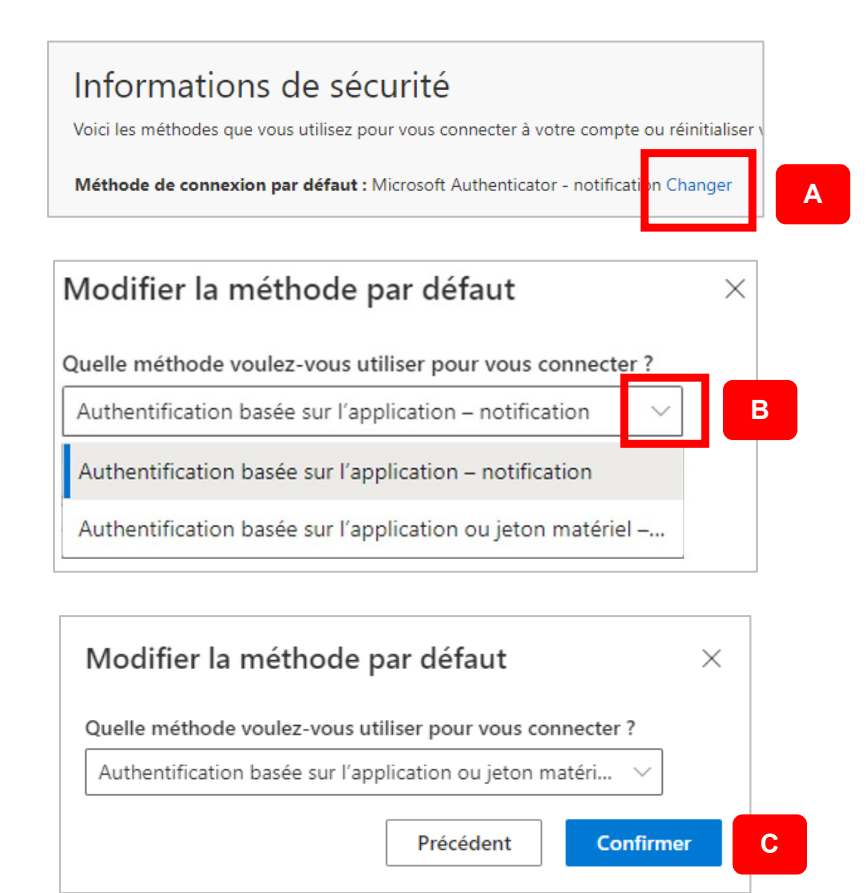

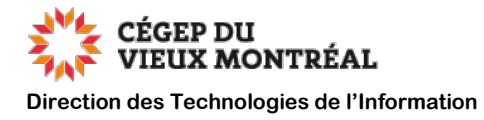

### <span id="page-17-0"></span>**Supprimer une méthode de connexion**

Sur la ligne qui correspond à la méthode de connexion que vous désirez supprimer :

- **A.** Cliquez sur le lien « Supprimer »
- **B.** Cliquez sur le bouton « OK » pour confirmer la suppression

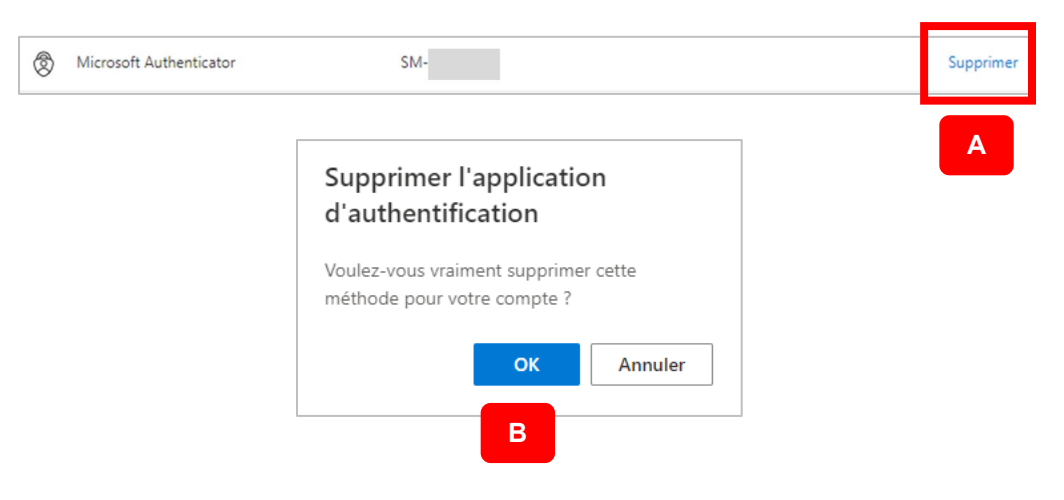